# 300シリーズマネージドスイッチでの802.1Xタ イムレンジ設定

# 目的 Ī

802.1Xは、ポートベースのネットワークアクセスコントロール(PNAC)のIEEE標準です。 ポートに接続されているデバイスに認証方式を提供します。802.1Xは3つの部分で構成され ています。サプリカントと呼ばれる、認証を必要とするユーザまたはクライアント。認証を 行うサーバ認証者と呼ばれる間のデバイス。時間範囲は、802.1x対応ポートで802.1xがアク ティブになる期間を定義するために使用されます。これは、特定の時間にネットワークへの アクセスを制限するのに役立ちます。たとえば、ネットワーク管理者は、オフィスのネット ワークアクセスを営業時間のみに制限できます。300シリーズスイッチは、最大20の絶対時 間範囲をサポートします。

時間範囲を有効にするには、「ポート認証1ページを使用してポートにバインドする必*要があ* ります。詳細については、『200/300シリーズマネージドスイッチでの802.1Xポート認証設 定』を参照してください。

この記事では、300シリーズマネージドスイッチに絶対的および定期的な時間範囲を設定す る方法について説明します。

# 該当するデバイス Ī

・ SF/SG 300シリーズマネージドスイッチ

#### [Software Version] Ì

•1.3.0.62

## 絶対時間範囲の設定 Ĩ

ステップ1:Web設定ユーティリティにログインし、[Security] > [802.1X] > [Time Range]を選 択します。「時間範囲」ページが開きます。

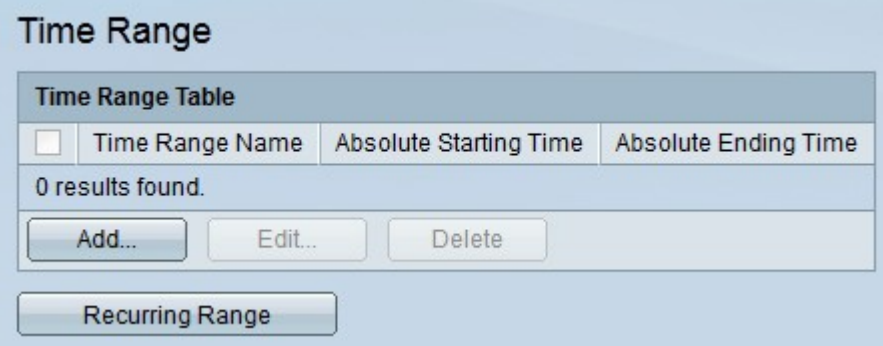

ステップ2:[Add]をクリ**ックします**。[時間範*囲の追加]ウィンドウ*が表示されます。

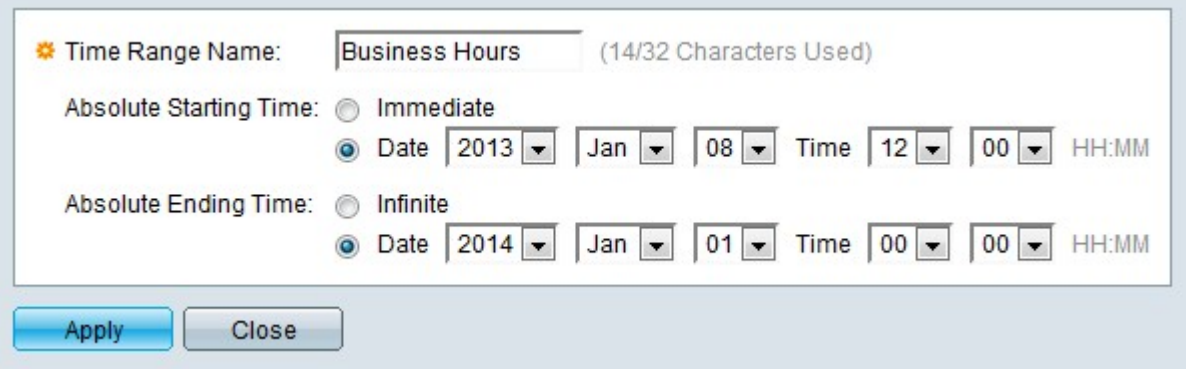

ステップ3:[Time Range Name]フィールドに時間範囲の名前を入力します。

ステップ4:[Absolute Starting Time]フィールドで、目的の開始時刻に対応するオプションボ タンをクリックします。

- ・ Immediate 時間範囲は、それが作成された時刻から始まります。
- ・日時:ドロップダウンリストから開始時刻を選択します。

ステップ5:[Absolute Ending Time]フィールドで、目的の終了時間に対応するオプションボ タンをクリックします。

- ・ Infinite 時間範囲は無限で終了しません。
- ・日時:ドロップダウンリストから終了時間を選択します。

ステップ6:[Apply]をクリックします。時間範囲が作成されます。

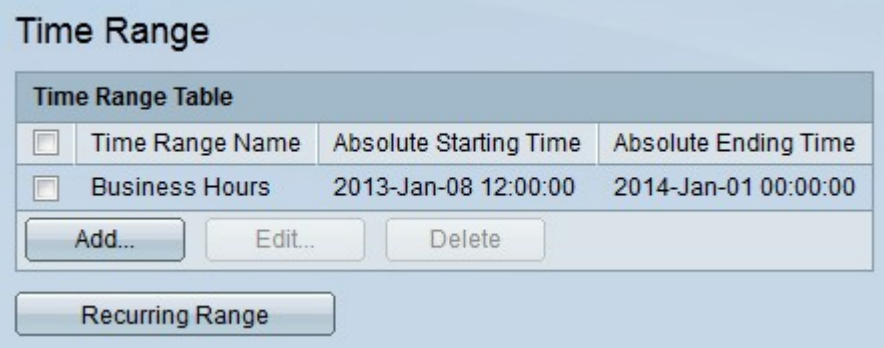

ステップ7:時間範囲を編集するには、編集する時間範囲のチェックボックスをオンにし、[ Edit]をクリックします。

ステップ8:時間範囲を削除するには、削除する時間範囲のチェックボックスをオンにして 、[削除]をクリックします。

## 定期的な範囲設定 Ĩ

定例期間とは、絶対時間範囲とともに設定される時間範囲です。802.1xが有効なポートで 802.1xがアクティブになるタイミングを詳細に定義するために使用されます。ポートは、絶 対時間範囲と繰り返し時間範囲の両方が満たされている場合にのみアクティブと見なされま す。

ステップ1:Web構成ユーティリティにログインし、[Security] > [802.1X] > [Recurring Range]を選択します。[定期的な範囲]ページが開きます。

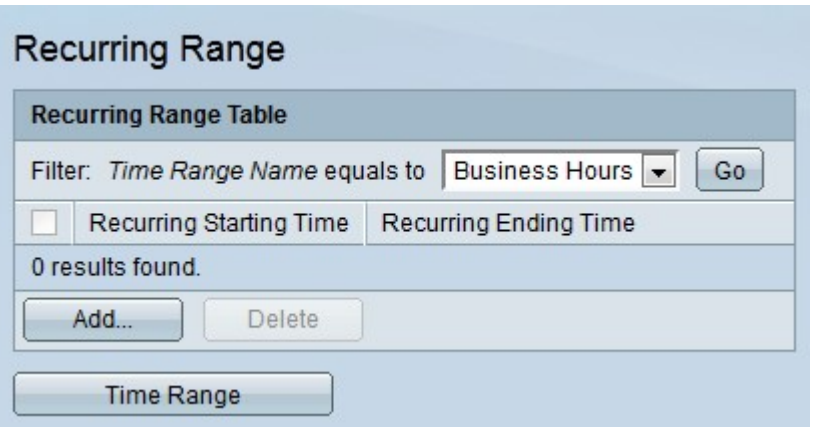

ステップ2:[Time Range Name equals to]ドロップダウンリストから、定期的な時間範囲を 適用する絶対時間範囲を選択します。

ステップ3:[Go]をクリックします。指定した時間範囲に適用されている定例期間が表示され ます。

ステップ4:[Add]をクリ**ックします**。[繰り返し範*囲の追加]ウィンド*ウが表示されます。

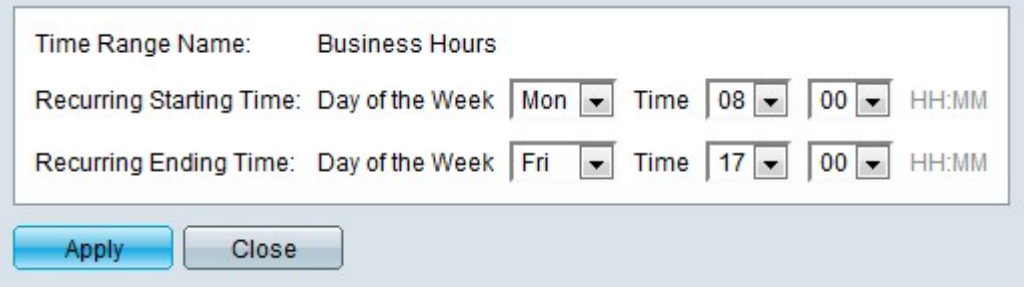

ステップ5:[Time Range Name(時間範囲名)]ドロップダウンリストから、定期的な期間を 適用する時間範囲を選択します。

ステップ6:[Recurring Starting Time]フィールドの[Day of the Week and Time]ドロップダウ ンリストから、繰り返し範囲の開始時刻を設定します。

ステップ7:[Recurring Ending Time]フィールドの[Day of the Week and Time]ドロップダウン リストから、繰り返し範囲の終了時間を設定します。

ステップ8:[Apply]をクリックします。時間範囲に繰り返し範囲が追加されます。

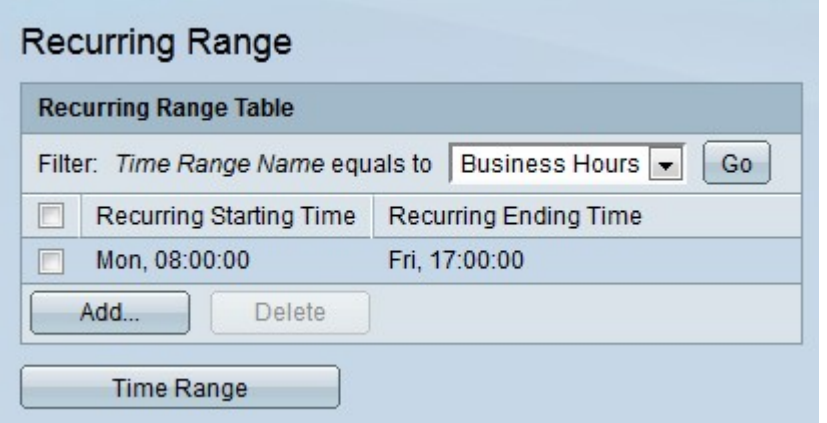

ステップ9:定期的な範囲を削除するには、削除する定期的な範囲のチェックボックスをオ ンにして、[削除]をクリックします。